#### Diagnosing and Resolving Issues with **Quick Start Guide** Oracle BI Enterprise Edition

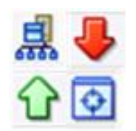

**ORACLE BUSINESS INTELLIGENCE** 

> This guide describes how to diagnose and resolve issues in Oracle Business Intelligence using tools such as Fusion Middleware Control and log files.

> For more detailed information about these and other tasks, see the [Oracle BI EE documentation](http://www.oracle.com/technetwork/middleware/bi-enterprise-edition/documentation/index.html) on Oracle Technology Network.

> > underlying issues.

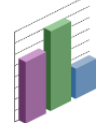

# **Understanding Log Files and Log Messages**

You can search for and view the log entries for Oracle Business Intelligence components using Fusion Middleware Control Log Viewer. You can search the log files for log messages. You can apply filters that can, for example, target a certain date range, user, user transaction, or level of message (error, warning, notification, and so on). You can also view log files in their entirety from the Fusion Middleware Control Log Viewer.

You can also search across multiple log files for specific user transactions.

**Viewing Log Messages**

- **1.** Start Fusion Middleware Control and go to the Business Intelligence Overview page.
- **2.** Display the Log Messages tab of the Diagnostics page.
- **3.** View the **Most Recent Errors** and **Most Recent Warnings** regions.
- **4.** Select a link under View/Search Log Files and View/Search Log Files By Component to display messages for all log files, or for the messages for the log files of a specified component. Fusion Middleware Control displays messages in the Log Messages page that corresponds to your selection.
- **5.** Enter appropriate search criteria to display corresponding error messages.

To view messages by ECID, click **View Related Messages** and select the **by ECID (Execution Context ID)** menu option.

**6.** Select one or more rows to view the log file entry details for that message.

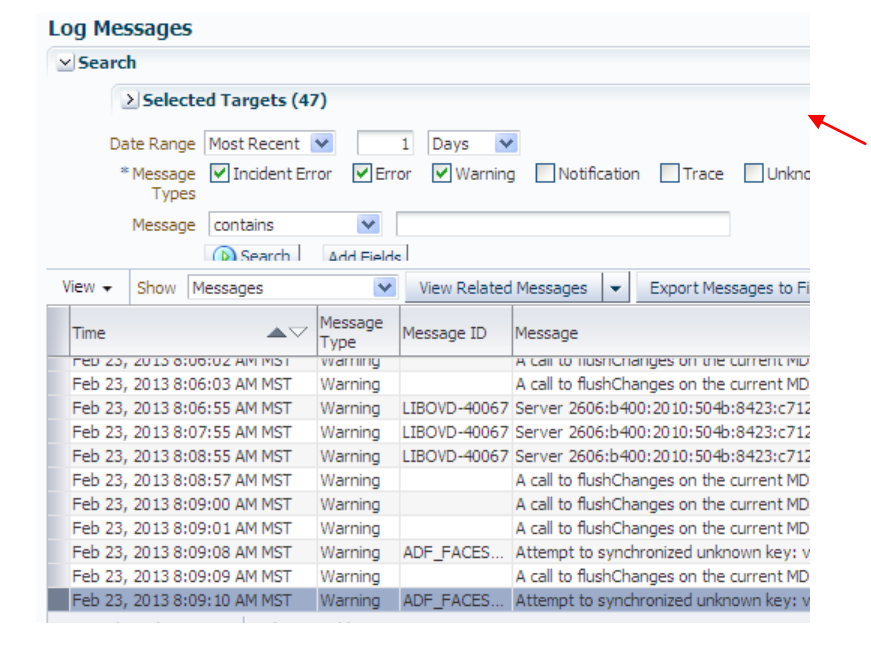

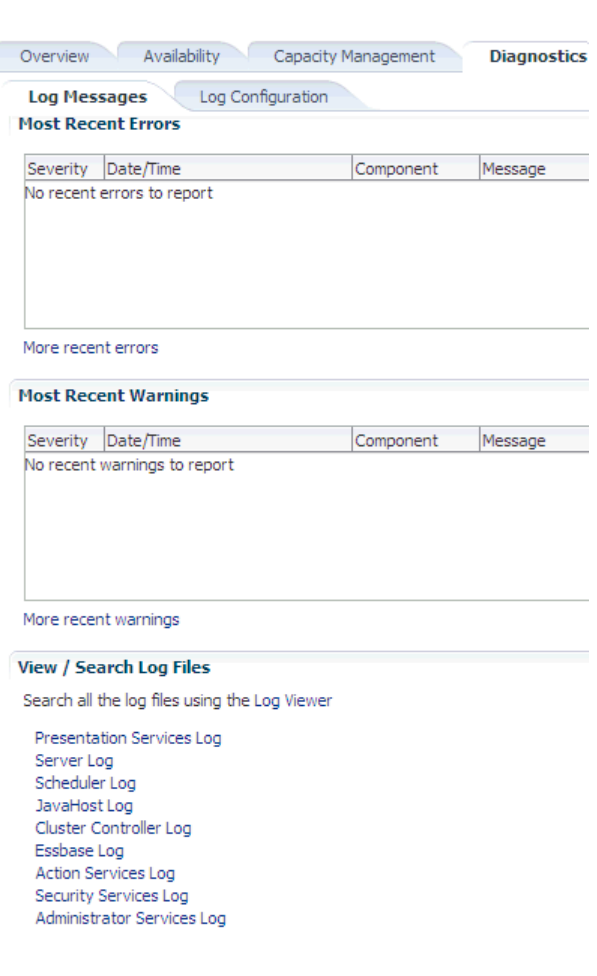

Transaction level logging associates a unique transaction ID, which is called the Execution Context ID (ECID), with every log and error message that is generated in response to a user request. This logging enables rapid diagnosis of the cause of

## **Understanding Log File Message Levels**

Levels for log file messages define the detail and level of importance with which the system writes messages to a log file.

Log file message levels are described in the table to the right.

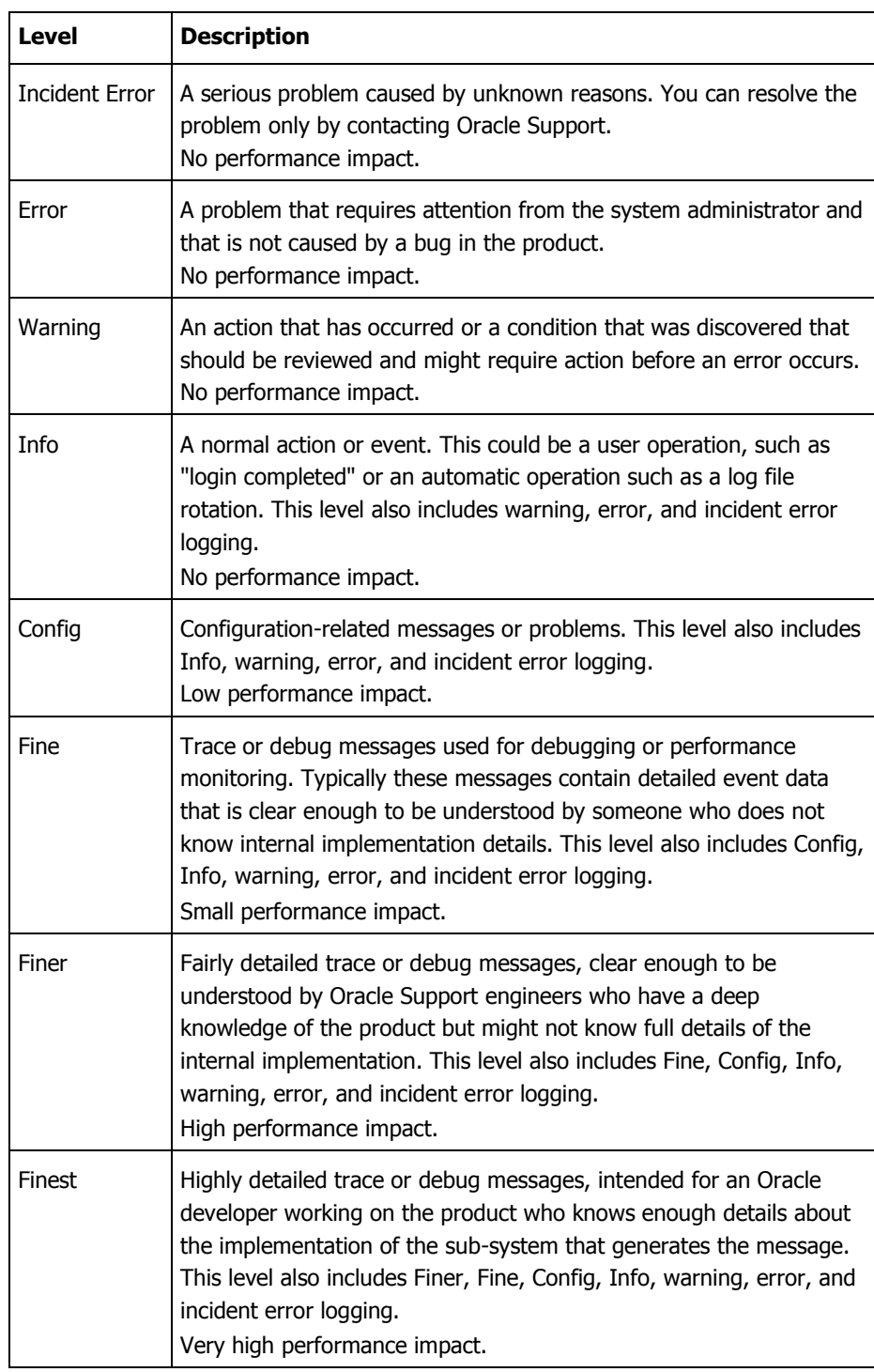

### **Understanding Log File Rotation**

Log file rotation is the creation of new log files, when the file exceeds a specified threshold or date. Take the MaximumFileSizeKb setting for the component log configuration file for the Oracle BI Scheduler as an example. Whenever a log file exceeds the size that is specified by this setting, the existing Scheduler log file is renamed, and a new log file is created. Additionally, a log file date that is older than the MaximumLogAgeDay setting is deleted.

Different BI components have different log file names, and different settings within their log configuration files. For example, the file naming convention for the Scheduler is as follows:

- nqscheduler.log The latest log file.
- nqscheduler- $\langle n \rangle$ .log The renamed previous log file.

where  $\langle n \rangle$  = date and timestamp, for example nqscheduler-20100909-2135.log

# **Configuring Log File Rotation Policy and Specifying Log Levels**

ſ

You can configure criteria that determine when a new log file must be created, based on the size of the log file and the age of the log file. You can also specify log levels to determine what level of message the log files contain.

- **1.** Start Fusion Middleware Control and go to the Business Intelligence Overview page.
- **2.** Display the Log Configuration tab of the Diagnostics page.
- **3.** Click **Lock and Edit Configuration**.
- **4.** Complete the appropriate elements. For example, you can specify which log levels to use.
- **5.** Click **Apply**, then click **Activate Changes**.
- **6.** Return to the Business Intelligence Overview page and click **Restart**.

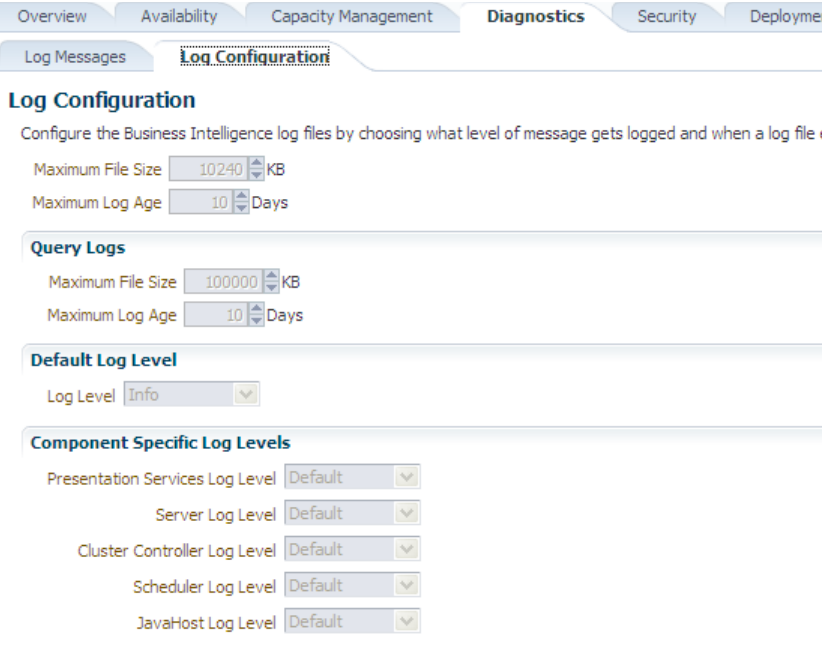

### **Diagnosing Issues in Oracle Business Intelligence Using the Log Viewer**

You can use the Log Viewer in Fusion Middleware Control to find messages that can assist you in resolving issues with Oracle Business Intelligence.

**1.** Start Fusion Middleware Control.

- 目 -Farm bifoundation do **E** Farm b Home  $\triangleright$   $\Box$  Applic Logs View Log Messages  $\triangleright$   $\blacksquare$  WebL  $\triangleright$   $\triangleright$  Rusing Create/Delete Components
- **2.** Right-click the bifoundation domain and select **Logs**, then select **View Log Messages**.

The Log Messages page is displayed. The Log Viewer collects lines from all log files and displays them on this page. You can filter the lines to view the ones in which you are interested.

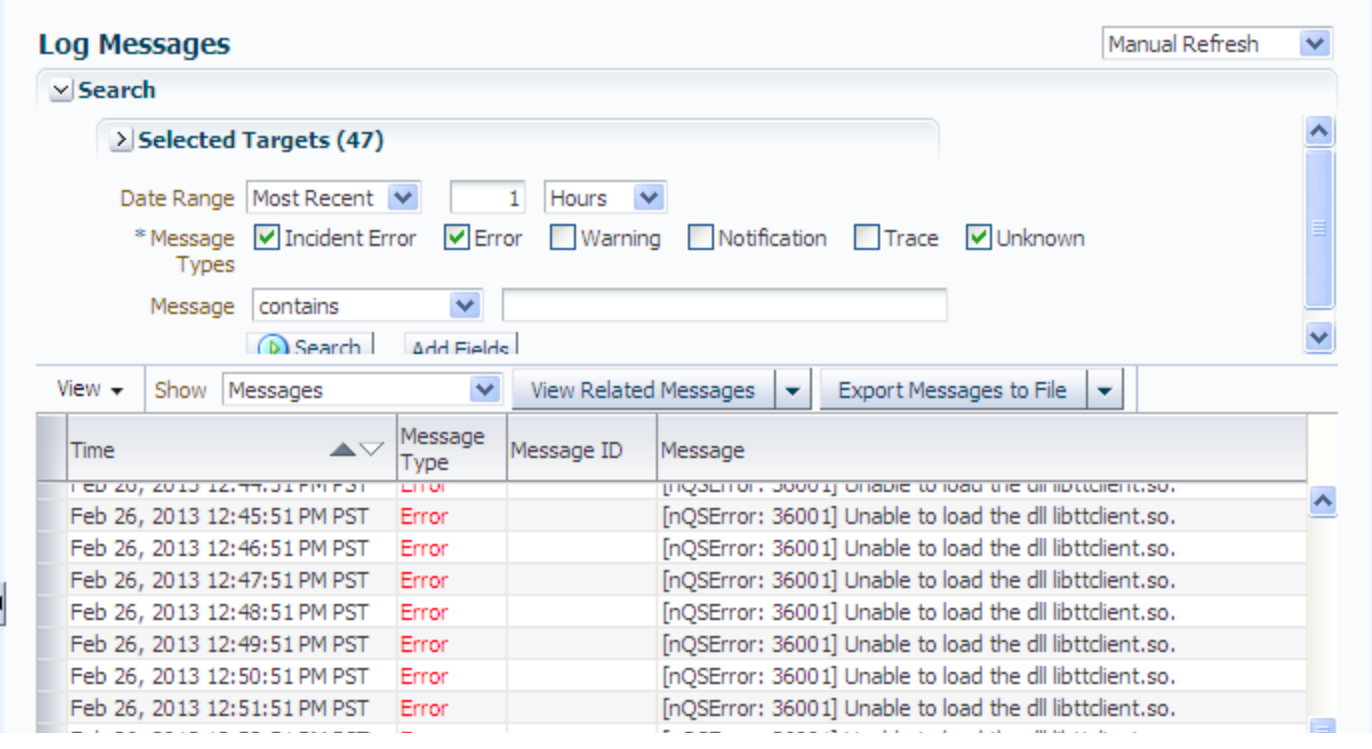

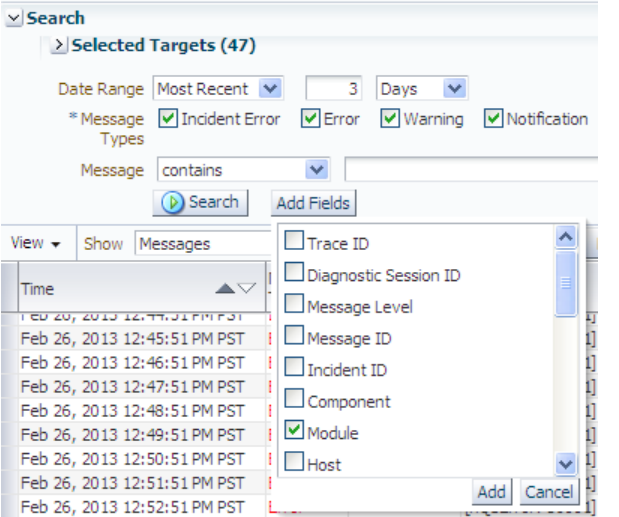

- **4.** To filter for the Oracle Business Intelligence messages:
	- **a.** Click **Add Fields**, then select **Module**, and click **Add**.
	- **b.** Ensure that **Module** is set to **contains**, then enter the following value:

oracle.bi.management

That value specifies the name of the Java package from which all log entries for systems management for Oracle Business Intelligence originate.

#### **5.** Click **Search**.

The page lists all log messages that meet the criteria, including the errors and warnings that lead up to the problem that you are diagnosing.

- **3.** To start filtering the list, enter search criteria to locate the messages in which you are interested:
	- If you know that an error occurred around a certain date, then:  $\bullet$ 
		- **a.** Set the **Date Range** to **Time Interval**.
		- **b.** Select the start and end dates for filtering.
		- If the error happens continually, then:
			- **a.** Set the **Date Range** to **Most Recent**.
			- **b.** Select **Days** and specify a number such as 1 or 3.
		- For Message Types, select the following: **Incident Error**, **Error**, **Warning**, and **Notification**. If the number of messages that is returned is too large, then deselect **Notification** to see only errors and warnings.

The advantage of selecting **Notification** is that you can see what Oracle Business Intelligence was doing, which can assist you in determining where something went wrong.

#### **Log Messages**

 $\triangleright$ 

 $\bullet$ 

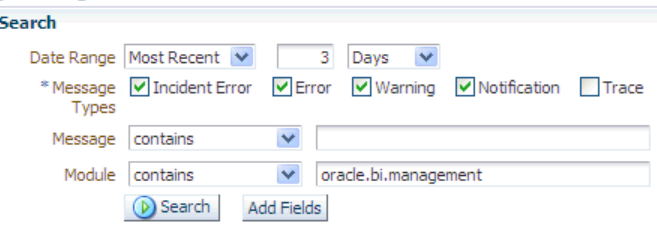

**Note:** To save a copy of the log messages, click **Export Messages to File**, then select **As Oracle Diagnostic Log**  Text (.txt) or other format appropriate to your needs.

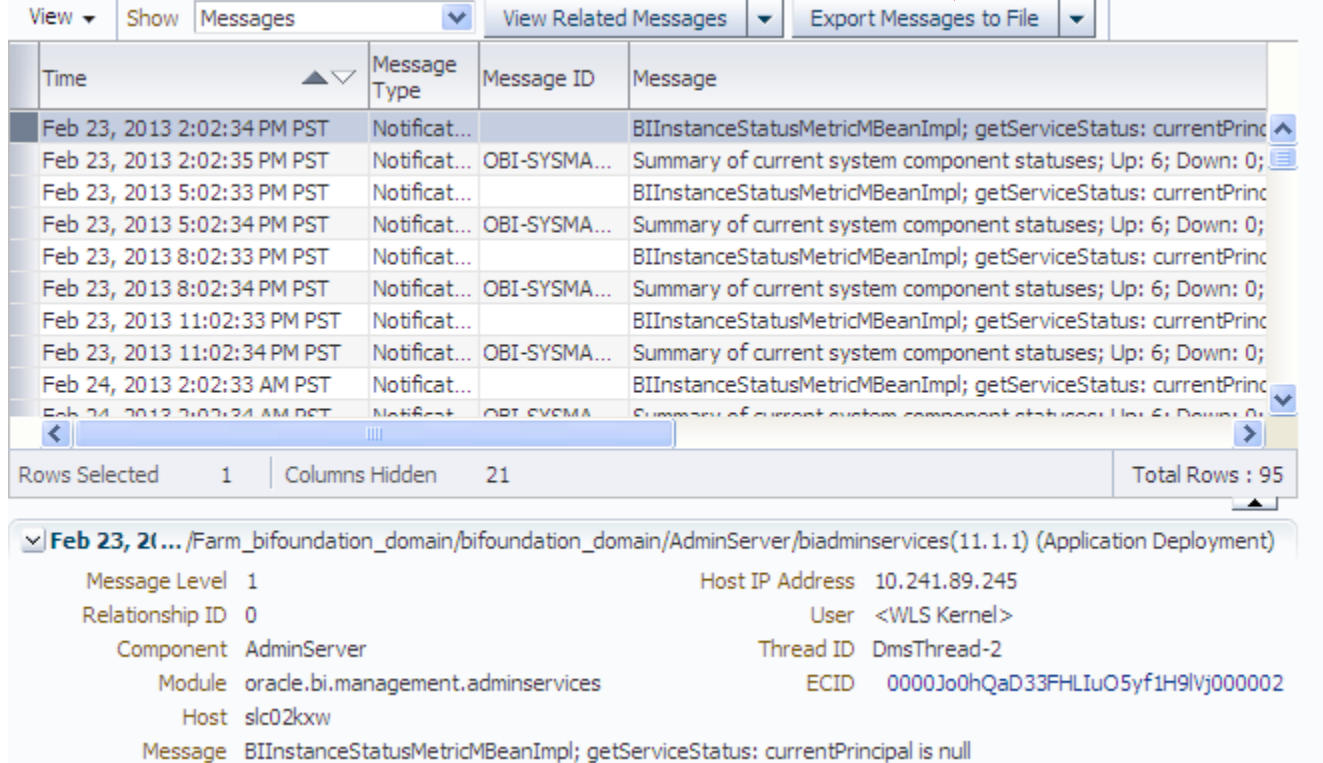